## **ขั้นตอนการใช้งานระบบ HS4**

๑. เข้าโปรแกรม Internet Explorer หรือ Google Chrome แล้วพิมพ์ HS๔ จะเข้าสู่หน้าแรกของโปรแกรม HS๔

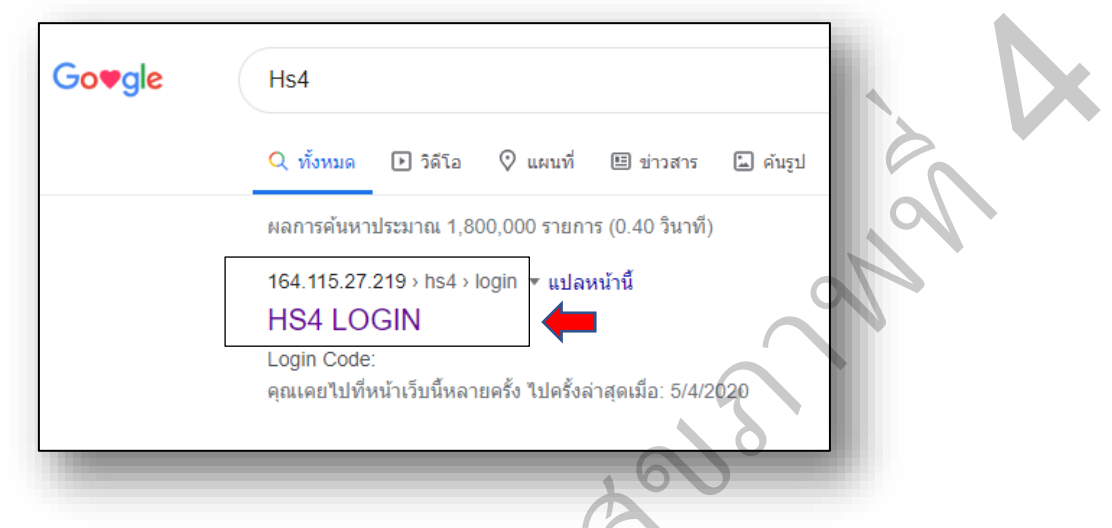

2. ใส่รหัส Login Code (ศบส.เขต จะมอบให้แต่ละโรงพยาบาล ) แล้วกดปุ่ม Enter เพื่อเข้าสู่โปรแกรม ประเมินตนเอง ารส าดบุ่ง

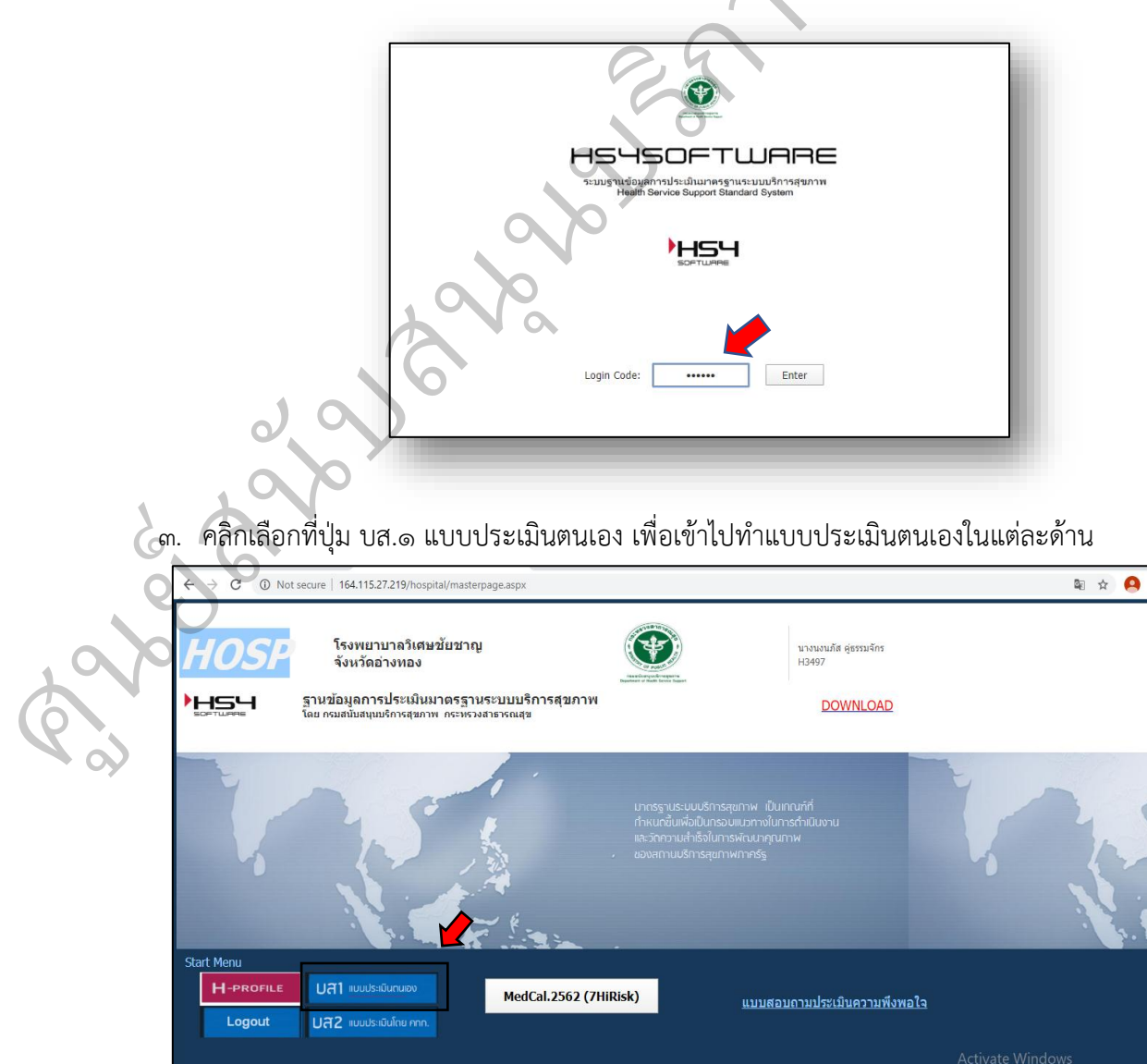

๔. คลิกปุ่ม เลือก เพื่อเข้าสู่เกณฑ์มาตรฐานฯ สำหรับประเมินตนเองในปี งบประมาณ ๒๕๖๓

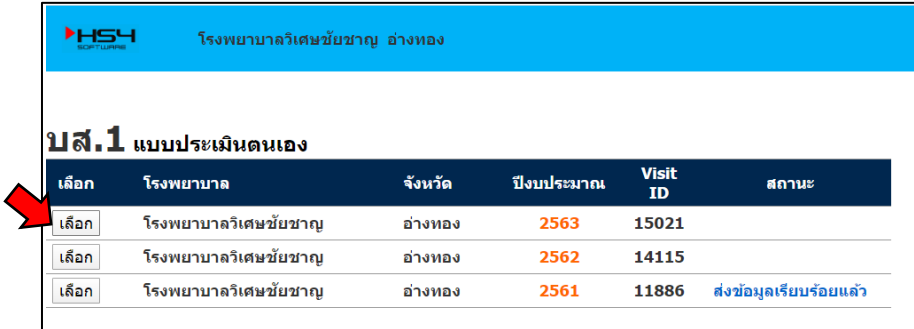

๕. คลิกเลือกเกณฑ์มาตรฐานฯ แต่ละด้าน จากนั้นคลิกปุ่ม เลือก ข้อย่อยของเกณฑ์มาตรฐานฯ แต่ละด้าน เพื่อให้คะแนนประเมนตนเอง

 $\blacktriangle$ 

 $\frac{1}{2}$ 

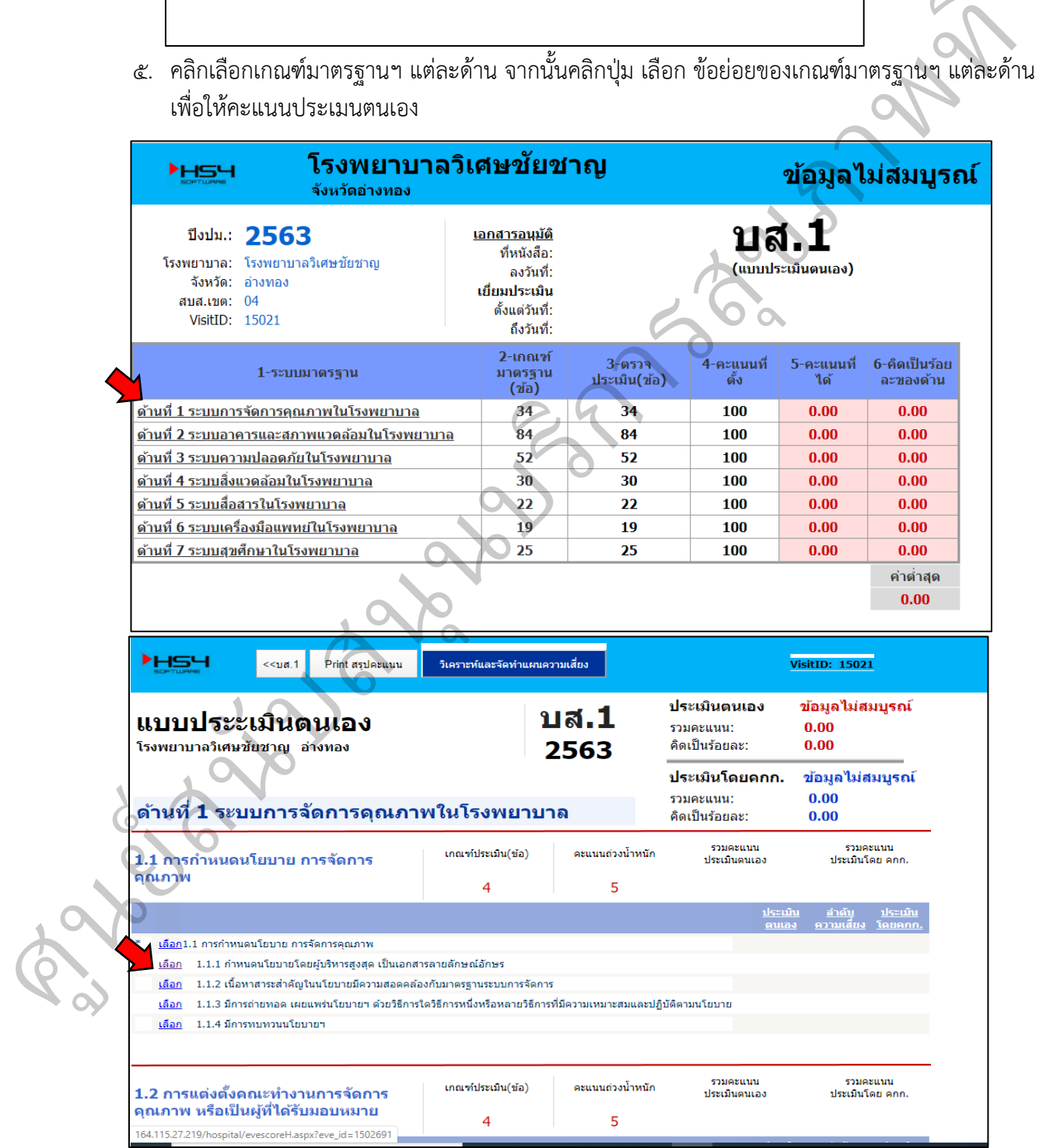

6. คลิกเลือกให้คะแนนประเมินตนเองแต่ละข้อ พร้อมกับพิมพ์ข้อความผลการประเมินและแนบไฟล์หรือ รูปภาพประกอบ จากนั้นคลิกปุ่ม **SAVE ข้อความและไฟล์แนบ** ตรวจสอบความถูกต้องของข้อมูลแล้ว คลิกปุ่ม **<< เลือกเกณฑ์ประเมิน** เพื่อย้อนกลับไปเลือกข้อย่อยถัดไป ให้ครบทุกข้อ

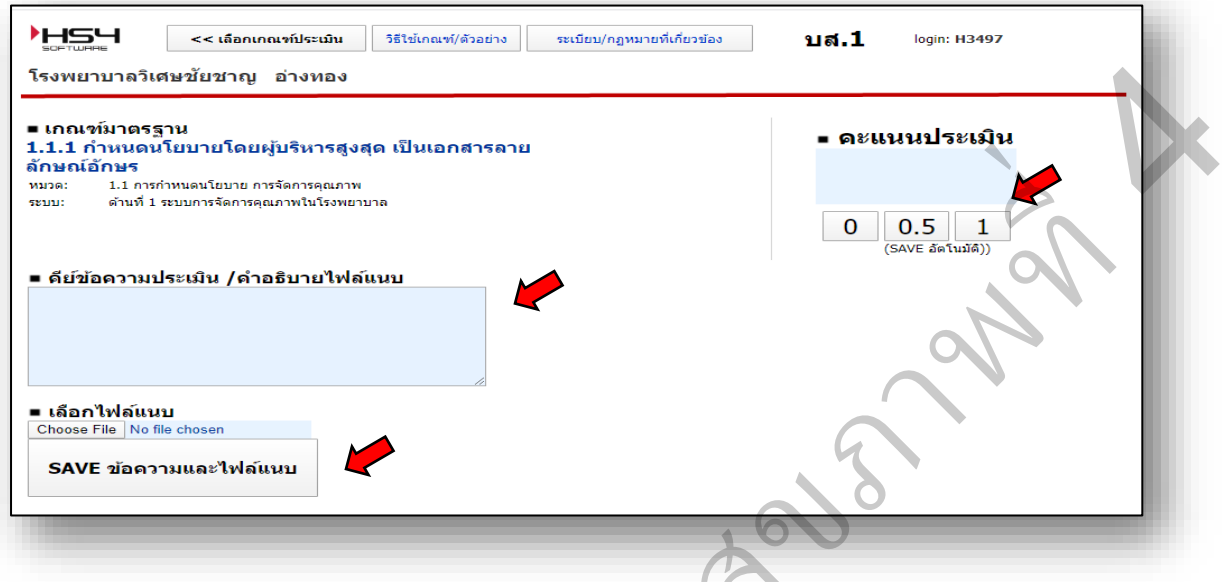

๗. คลิกปุ่ม **วิเคราะห์และจัดทำแผนความเสี่ยง** จากนั้น คลิกปุ่ม **เลือก** เพื่อเข้าไปจัดลำดับความสำคัญ ของความเสี่ยง และระบุรายละเอียดการจัดการความเสี่ยง จากกนั้นกดปุ่ม **บันทึก(SAVE)** ้น คลิกปุ่ม เลือก เพื่อ<br>มเสี่ยง จากกนั้นกดปุ่ม<br>พระพระ เพื่อ

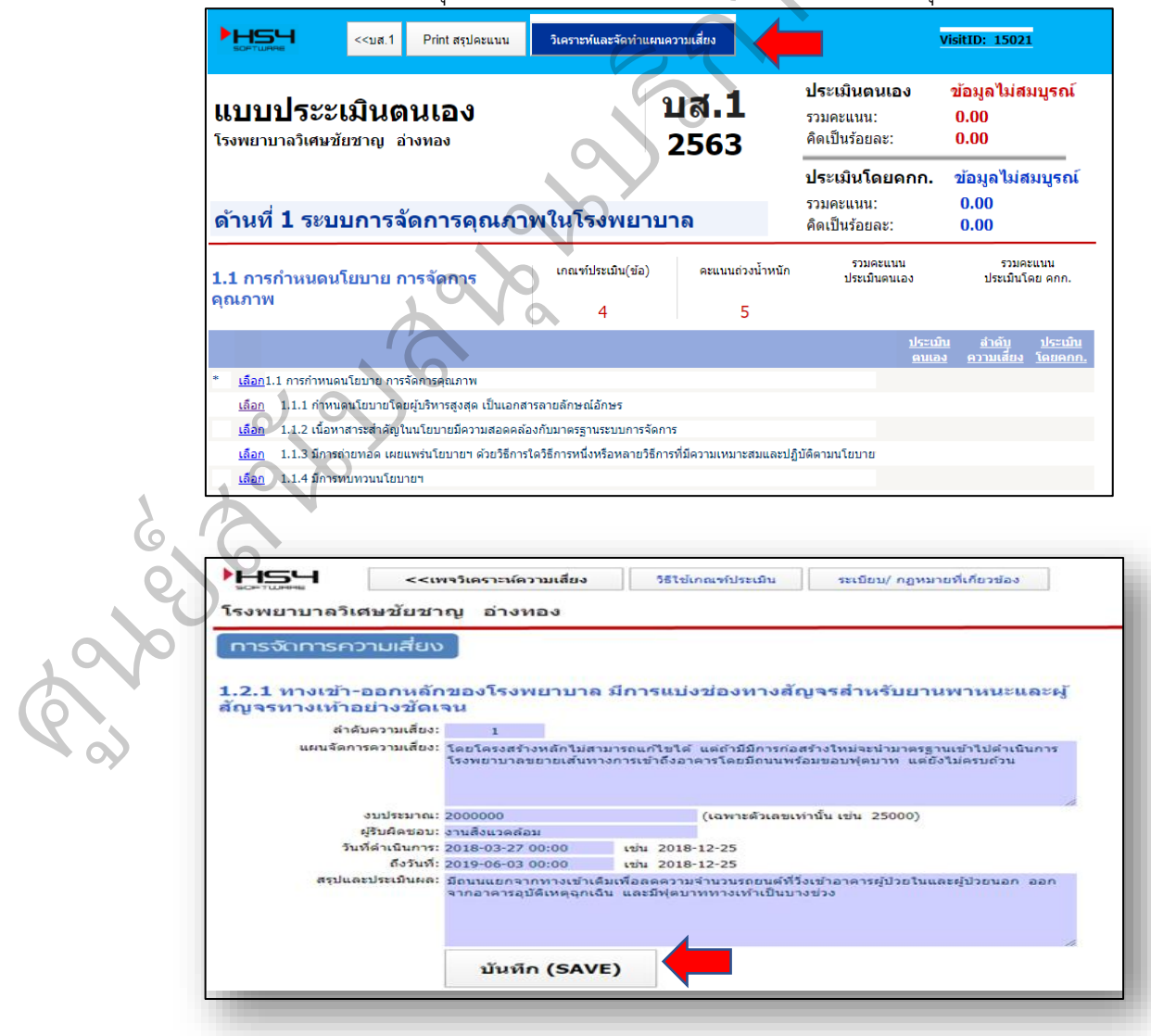

ี ๘. วิเคราะห์และจัดทำแผนความเสี่ยงให้ครบทุกข้อ

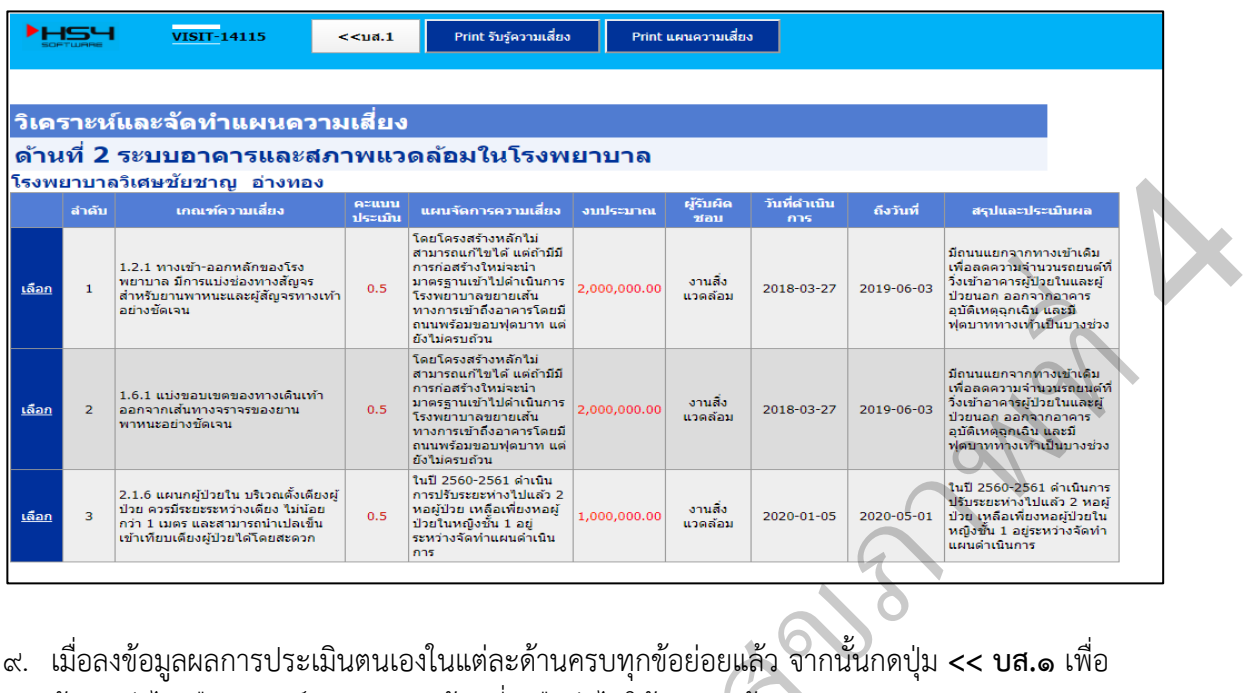

ย้อนกลับไปเลือกเกณฑ์มาตรฐานฯ ด้านที่เหลือต่อไปให้ครบทุกด้าน ารส  $\alpha$ 

## **หมายเหตุ**

ศน ู

ยส์

หากมีข้อสงสัยสามารถสอบถามได้ที่ ศูนย์สนับสนุนบริการสุขภาพที่ 4 กรมสนับสนุนบริการสุขภาพ

P

 $\tilde{l}$ ทร. o ๒๑๔๙ ๕๖๑๔ ต่อ ๓๐๑, ๐๙ ๒๒๔๙ ๓๒๔๓ หากลืมรหัส สามารถติดต่อได้ที่ ผู้รับผิดชอบงานมาตรฐานระบบบริการสุขภาพระดับจังหวัด (สสจ.)<br>หรือ Admin ศบส.<br>
U นย์สนับสนุนบริการสุขภาพที่<br>ตอด , อ๙ ๒๒๔๙ ๓๒๔๓<br>ดขอบงานมาตรฐานระบบบริก

 $\alpha$ 

หรือ  $\,$ Admin ศบส. $\,\,\ll\,\,$ 

น

 $\mathcal{O}$